# AFGE ONLINE REGISTRATION AND LEARNING

**R E G I S T R A T I O N**

#### STEP<sub>01</sub>

#### **Find the Course**

Courses may be accessed through the AFGE training website, through an email, or directly on the AFGE Labor Lab Site.

If a course requires permission, it will have a banner saying that authorization for this course is required.

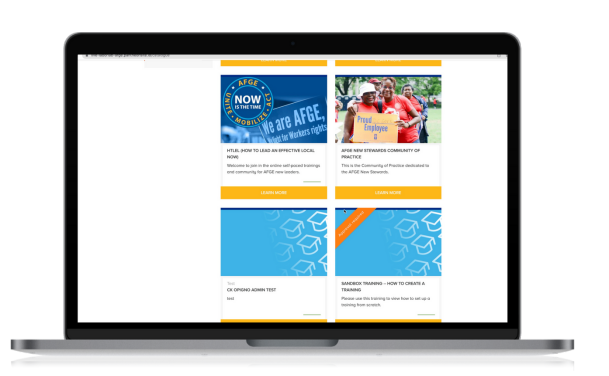

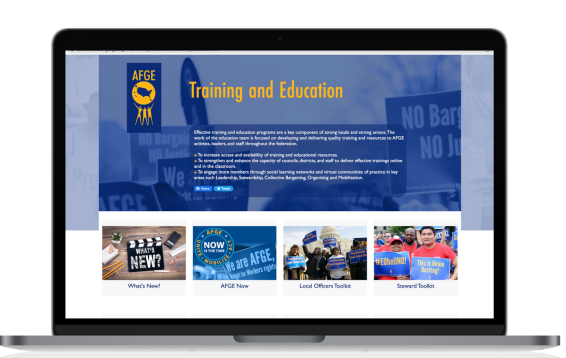

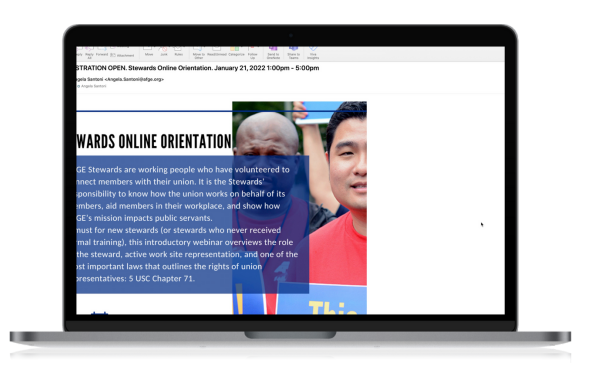

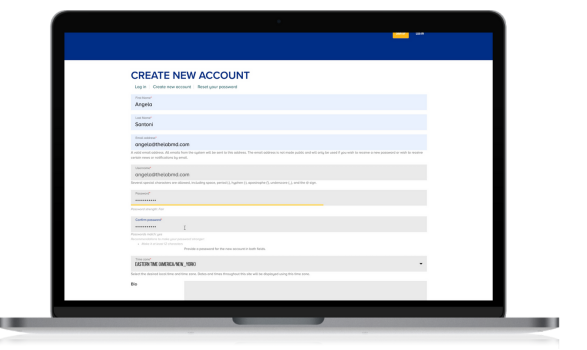

## STEP<sub>02</sub>

#### **Create an Account**

The first time you take a course in 2022, you will need to create an account. Creating an account takes very few steps.

## **Subscribe to Training** STEP<sub>03</sub>

The first time you access a course, you'll be prompted to subscribe to the training and to join.

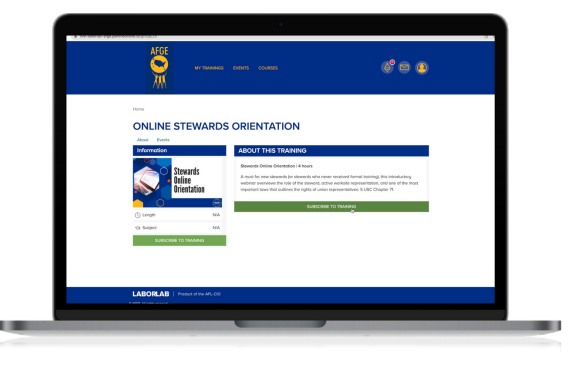

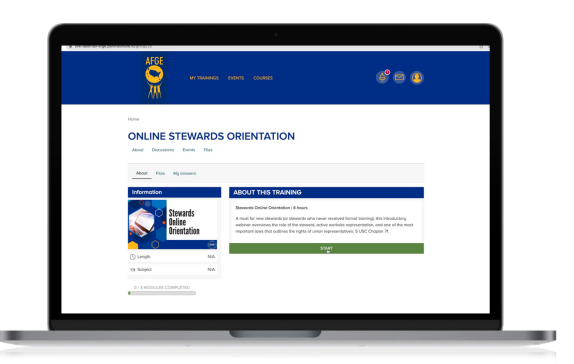

**Start the Course** After you join the course, you'll be prompted to start. STEP<sub>04</sub>

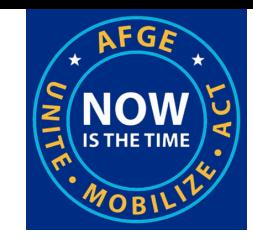

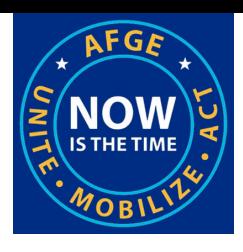

## AFGE ONLINE REGISTRATION AND LEARNING

## **N A V I G A T I N G T H R O U G H A C O U R S E**

## STEP<sub>01</sub>

#### **The Next Button**

To navigate through course, use the NEXT button at the bottom of the screen.

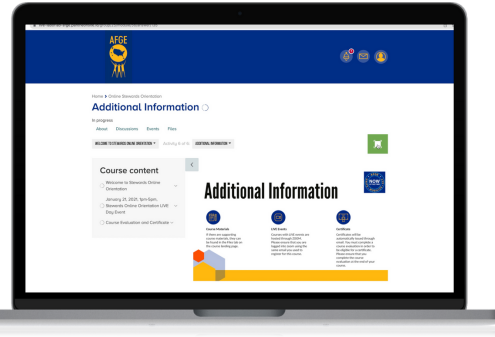

## STEP<sub>02</sub>

#### **Expanding the Window**

To expand the window, select the green square on the upper right-hand side of the screen.

## STEP<sub>03</sub>

### Course Materials

Course materials and handouts can be found in the FILE section on the top left of the screen.

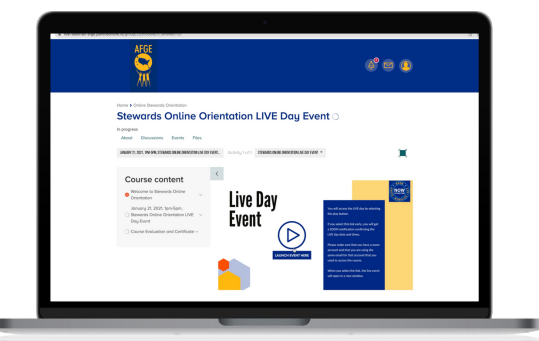

## STEP<sub>04</sub>

## **Accessing Live Events**

Live events will be hosted through zoom. It's important to make sure that you are logged into zoom using the same email that you used to access the course.

## STEP<sub>05</sub>

## **Zoom Pop Up Window**

The live event will open in a separate zoom window. If it's early for the live event, you'll get a notification confirming the day and time that you will need to log back on.

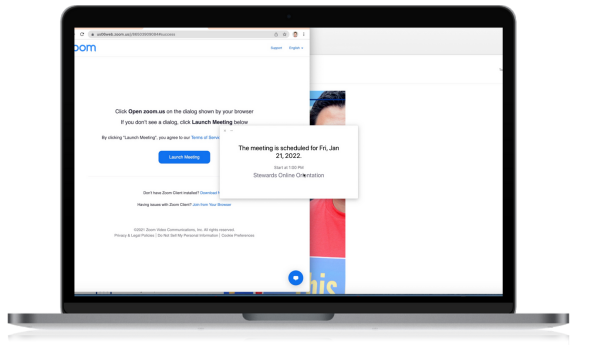

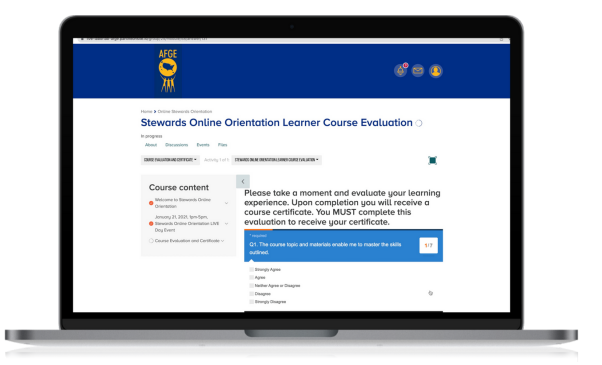

## STEP<sub>06</sub>

## **Course Certificate**

Starting in 2022, there will be no separate process for you to get your certificate. At the end of each course, there is a course evaluation.

As soon as that evaluation is complete, you will receive a notification in your email box with a certificate for the course attached.

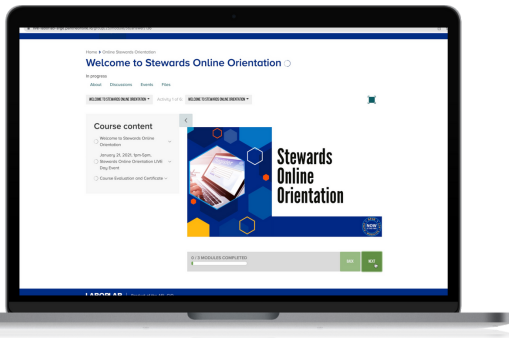

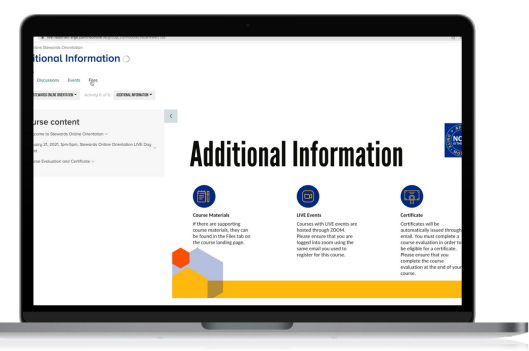